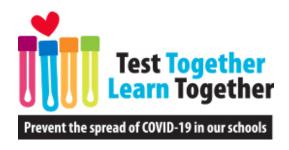

# SimpleReport Webinar

DECEMBER 7, 2021

www.nmschoolscovidtesting.com

Questions? info@nmschoolscovidtesting.com

12/8/2021

## Before We Begin – Resources

www.nmschoolscovidtesting.com

info@nmschoolscovidtesting.com

Office Hours, every day at 3:30 p.m.: <a href="https://calendly.com/new-mexico-schools-covid-19-testing-program/office-hours">https://calendly.com/new-mexico-schools-covid-19-testing-program/office-hours</a>

**Phone:** 505-418-5050

Questions for DOH: jordyn.Dinwiddie@state.nm.us

# School-Based COVID-19 Testing Reporting in New Mexico

- Reminder if you are performing your own COVID-19 tests, you need:
  - 1. To be under a CLIA Certificate of Waiver.
  - 2. To participate in training for the test product.
  - 3. To be issued a standing order.
  - 4. To report your test results.
- You must report all results (including positive, negative, and inconclusive) to NMDOH within 24 hours for any tests you perform yourself.

PED reporting is separate and still required.

12/8/2021 3

## SimpleReport Registration

- If you do not have an NPI and you are not directed otherwise, please use 4799999999.
- The Ordering Provider can be the individual listed on your CLIA Certificate of Waiver.

12/8/2021

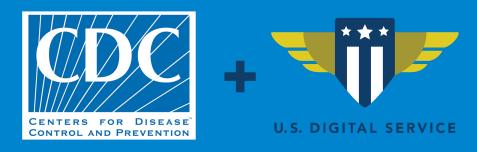

# **Introducing SimpleReport**

December 2021

#### **Agenda**

- What is SimpleReport?
- How does it work?
- How do you get started?
- Resources
- Q&A

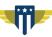

# What is SimpleReport?

#### **SimpleReport**

SimpleReport is a **free**, web-based, application that the **CDC** created to make it easy to:

- Manage and track COVID testing
- Submit results to public health

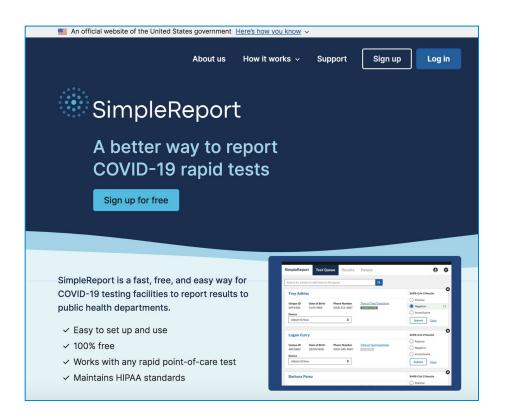

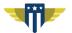

#### **Reporting workflow**

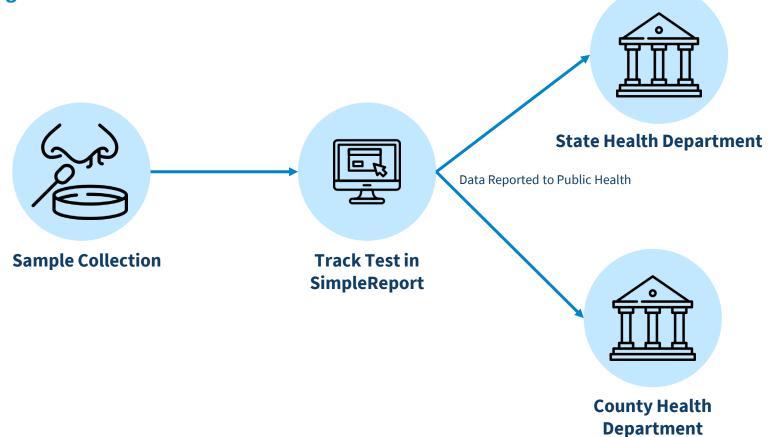

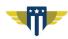

#### **Current footprint**

- Serve non-traditional testing sites across the country
- Schools are our biggest user group
- We serve over 5100 facilities

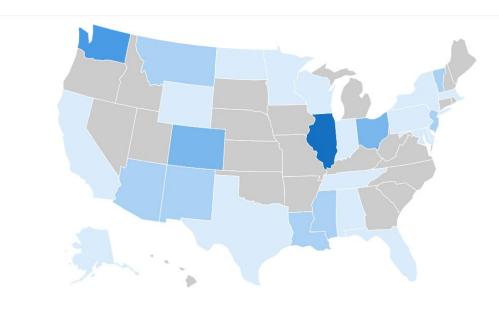

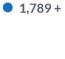

1 - 74 115 - 190 282 - 305 1,192

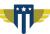

# How does SimpleReport work?

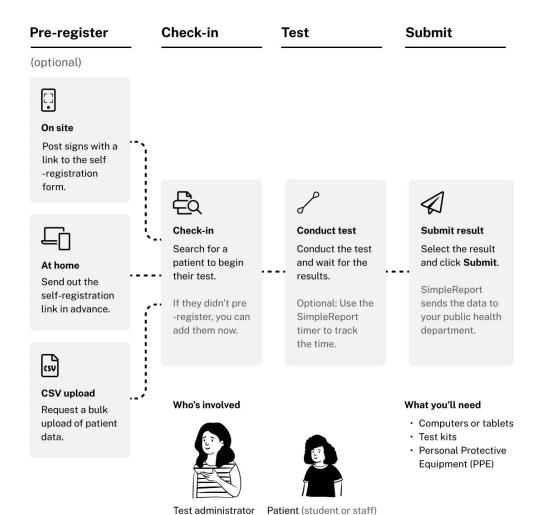

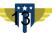

# Getting started with SimpleReport

#### **Onboarding to SimpleReport**

# One person from your organization can request an account for their organizations:

- 1. Enter your organization details into the sign-up form at simplereport.gov
- 2. Complete identity verification

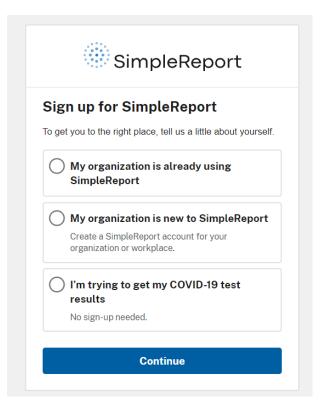

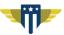

#### **Setting Up Your Organization**

#### **Once your organization is created:**

- 1. Activate your account to login
- 2. Add additional schools/ facilities
- 3. Invite testing personnel to the application

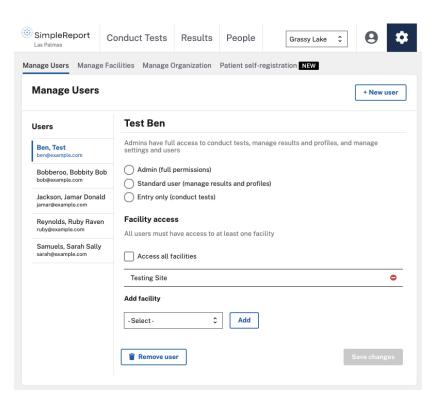

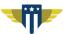

#### **User Permissions**

|            | Start New<br>Test | Submit<br>Result | View<br>Results | Print<br>Results | View/Edit<br>People | Facility<br>Settings | User<br>Settings |
|------------|-------------------|------------------|-----------------|------------------|---------------------|----------------------|------------------|
| Admin      | ✓                 | ✓                | ✓               | ✓                | ✓                   | ✓                    | ✓                |
| Standard*  | <b>√</b>          | <b>√</b>         | <b>√</b>        | <b>√</b>         | <b>√</b>            |                      |                  |
| Entry Only | <b>√</b>          | <b>√</b>         |                 |                  |                     |                      |                  |

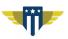

# Tools to help onboard your team

#### **Training Videos**

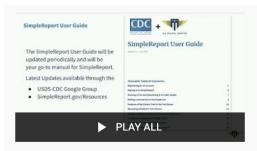

### SimpleReport Training from the USDS & CDC

10 videos • 2,201 views • Last updated on Feb 22, 2021

 $\equiv$ 

Z S

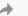

Learn how to use SimpleReport in these quick tutorial videos. You can watch them at your leisure and share them with your colleagues.

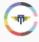

U.S. Digital Service

SUBSCRIBE

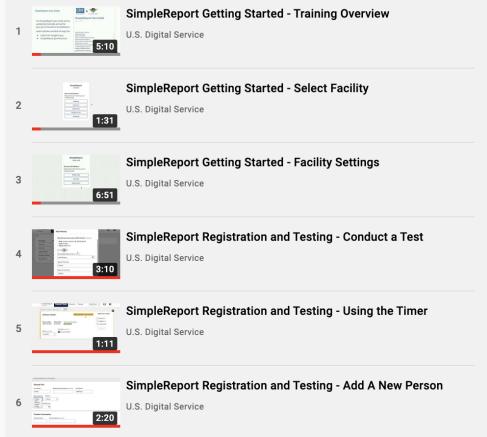

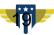

#### **Resource Pages**

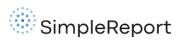

**Getting started** 

How it works >

Support

Sign up

Log in

Home > Getting started > Organizations and testing facilities > Activate your o...

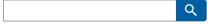

# Organizations and testing facilities How to sign up Activate your user account Log in to SimpleReport Get training Public health departments +

Sign up

# Activate your organization or user account

You'll receive an email from SimpleReport asking you to activate your account. If you're an administrator, once you've set up your account you can <u>invite</u> members of your team to SimpleReport.

Once you receive your account activation email, follow these steps:

| 1 | Click the green <b>Activate your SimpleReport Account</b> button. You'll need to click the button within seven days of receiving the invitation, or else it will expire. |  |  |  |  |  |  |
|---|----------------------------------------------------------------------------------------------------|--|--|--|--|--|--|
|   | SimpleReport - Welcome to SimpleReport!                                                                                                    |  |  |  |  |  |  |
|   | Activate your SimplePenort Account                                                                                                    |  |  |  |  |  |  |

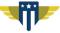

#### **SimpleReport Guide for Schools**

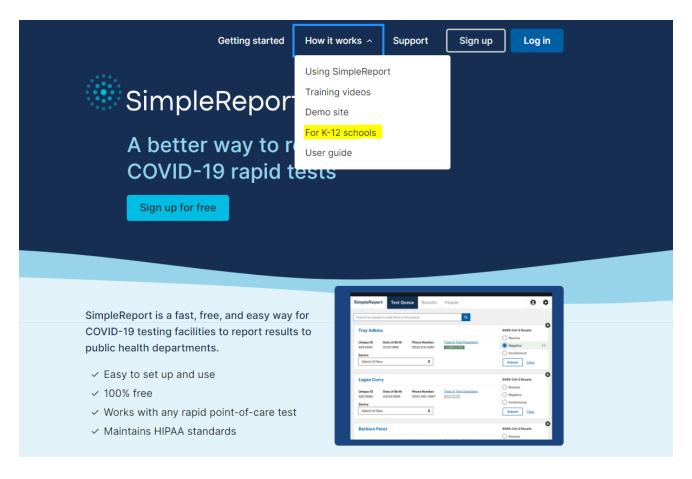

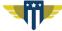

#### SimpleReport Training Site - https://training.simplereport.gov/

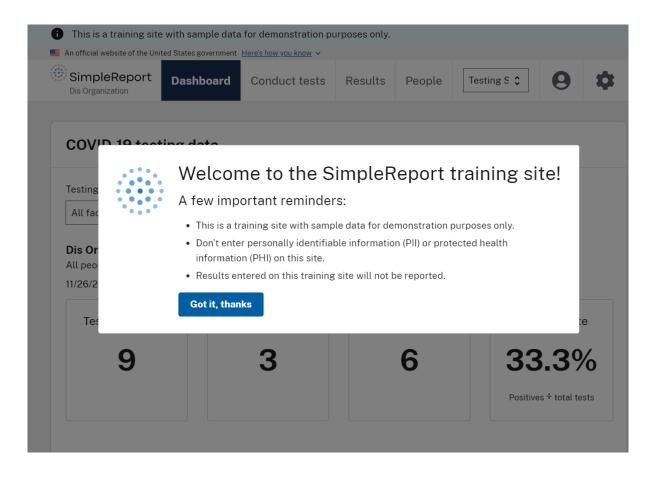

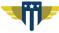

#### **Contact Us - support@simplereport.gov**

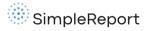

Getting started

How it works ∨

Support

Sign up

Log in

#### Contact us

Having issues with SimpleReport? You can find help here.

#### Something's not working

If you've experienced a technical issue or something's not working correctly, we'd like to fix it. Let us know about the problem at <a href="mailto:support@simplereport.gov">support@simplereport.gov</a>.

Report an issue

#### Problems logging in

Trouble logging in to SimpleReport or need to reset your password?

Reset password

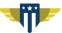

#### **Demo Using Our Training Site**

https://training.simplereport.gov/

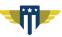

# Common questions

#### **Organizing Sites**

How do I organize my district/ school system's facilities?

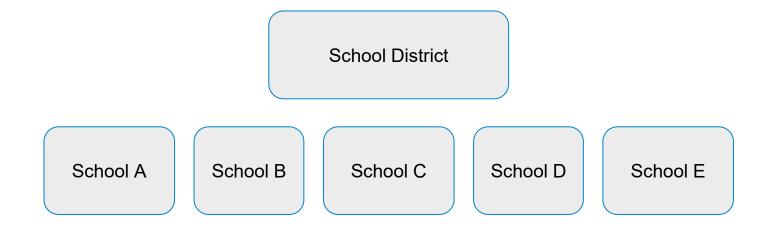

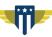

#### **Organization vs Facility**

#### **Organization information** What's the name of your organization? (i) \* Your organization name as written here is reported to the public health department and can't be changed, so double check you've entered it correctly. If you have only one location, then enter that name for both your organization and testing facility. Palo Alto Unified School District Organization administrator Only one person from an organization needs to request access to SimpleReport. This person — called the account administrator — can add individual testing facilities after creating the organization account. The administrator is responsible for making sure that appropriate staff members and testing facilities within your network get access to SimpleReport. First name \* Melanie Last name \* Meadows Email address \*

## Testing Facility = Specific School

- CLIA
- National Provider
   Identifier (NPI)

#### Testing facility information What's the name of your testing facility? (1) \* List the name of just one testing facility here for now. If your organization has multiple testing facilities or locations you can add them after you create your account. Belmont Elementary School Testing facility contact information Street address \* 1289 Belmont Way Street address 2 City \* Palo Alto State \* CA - California X ZIP code \* 94305 County \* Santa Clara Phone number \* 650-372-9545

#### Testing facility type

What kind of testing facility do you work with? \*

mmeadows@pausd12.com

#### Consent

How does SimpleReport handle parental consent?

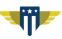

#### **Positive Cases**

I want to know if there were any positive cases or how many positive cases there were. Where do I find this?

SimpleReport

Test results

Search by name

Person

DOB:

Smith, John J

01/01/2000 test, juliana

01/29/1999 jane, testing

08/11/2021

DOB:

Showing 1-6 of 6

Test date

12/03/2021

12/03/2021

2:23pm

2:32pm

12/03/2021 6:31pm

Date range (start)

Dis Organization

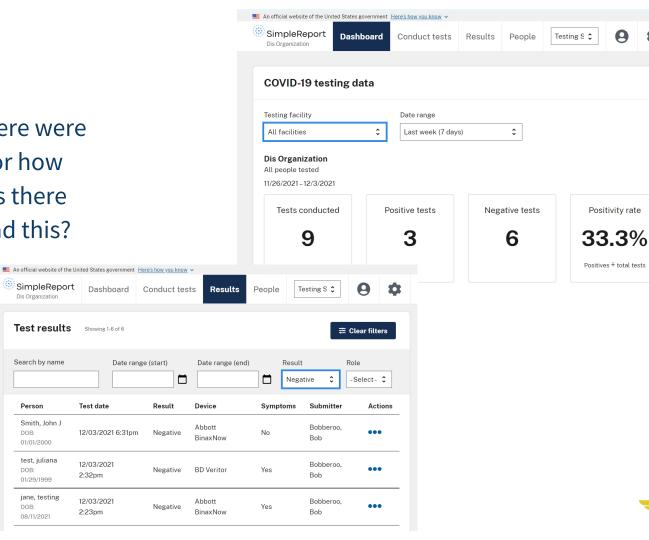

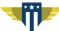

#### **Results**

How do I share results with parents or guardians?

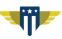

# Q&A

# Thank you!